This is the Link you will receive. Click on Review Document.

Please find enclosed the WCC Provider Agreement 24/25 to be completed via DocuSign. Please note the following important points concerning completion of the document:

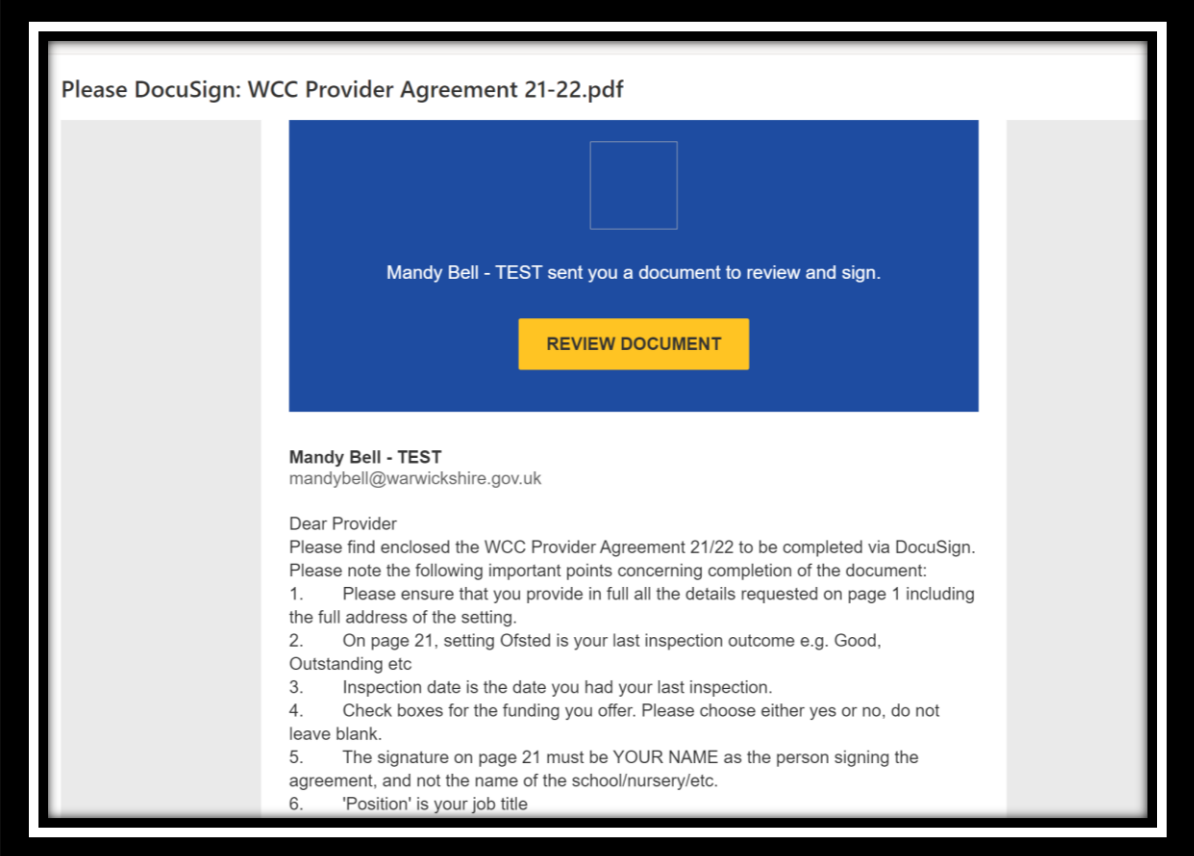

## This screen will appear, and you can read the message sent with the document.

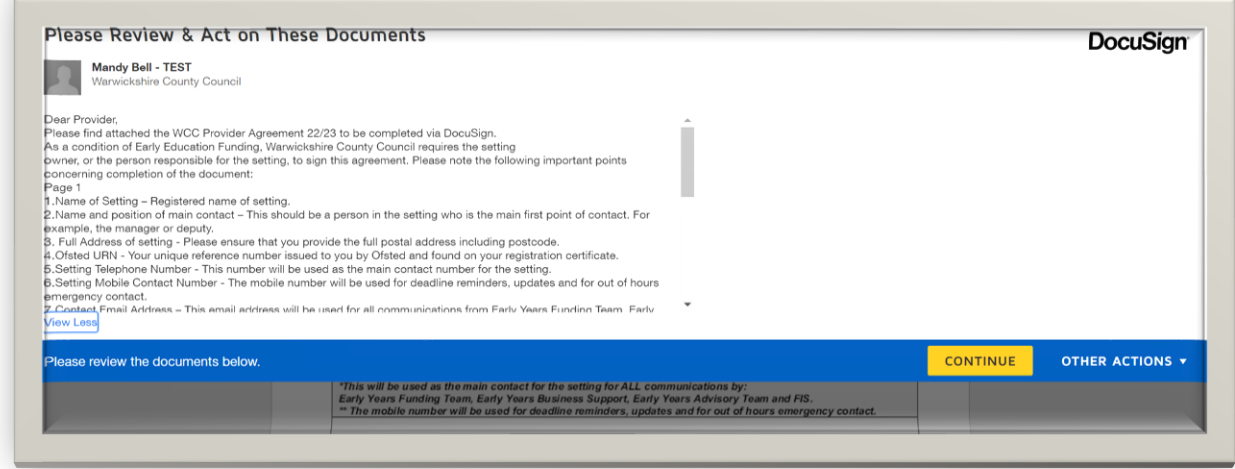

Then click on **CONTINUE** 

This screen will appear. If you are a Childminder, then the position box on row 2 will be prepopulated as pictured. You will then need to populate all of the red boxes with required information.

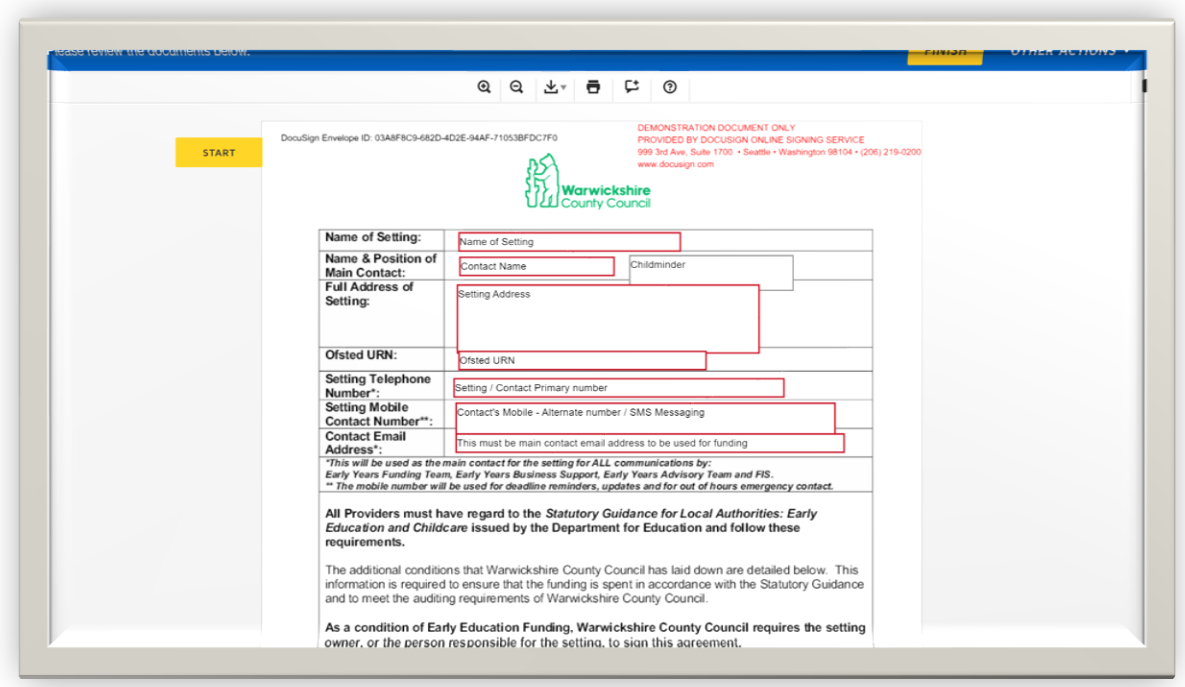

If you are a Nursery/Pre school, you will need to complete this box with eg Manager/Owner as applicable.

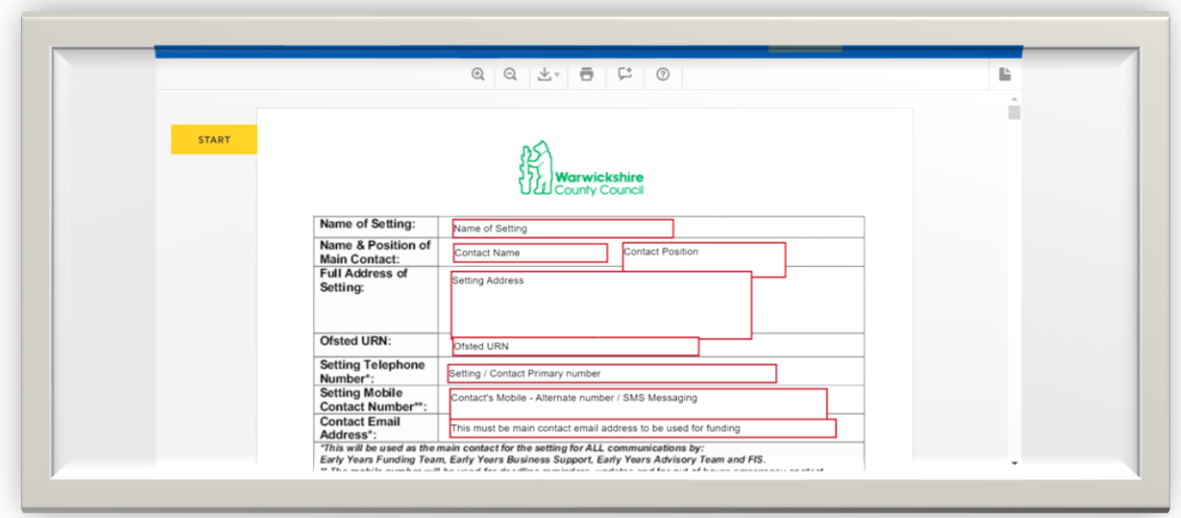

Please ensure that you provide in full all the details requested on page 1 including the full address including postcode of the setting.

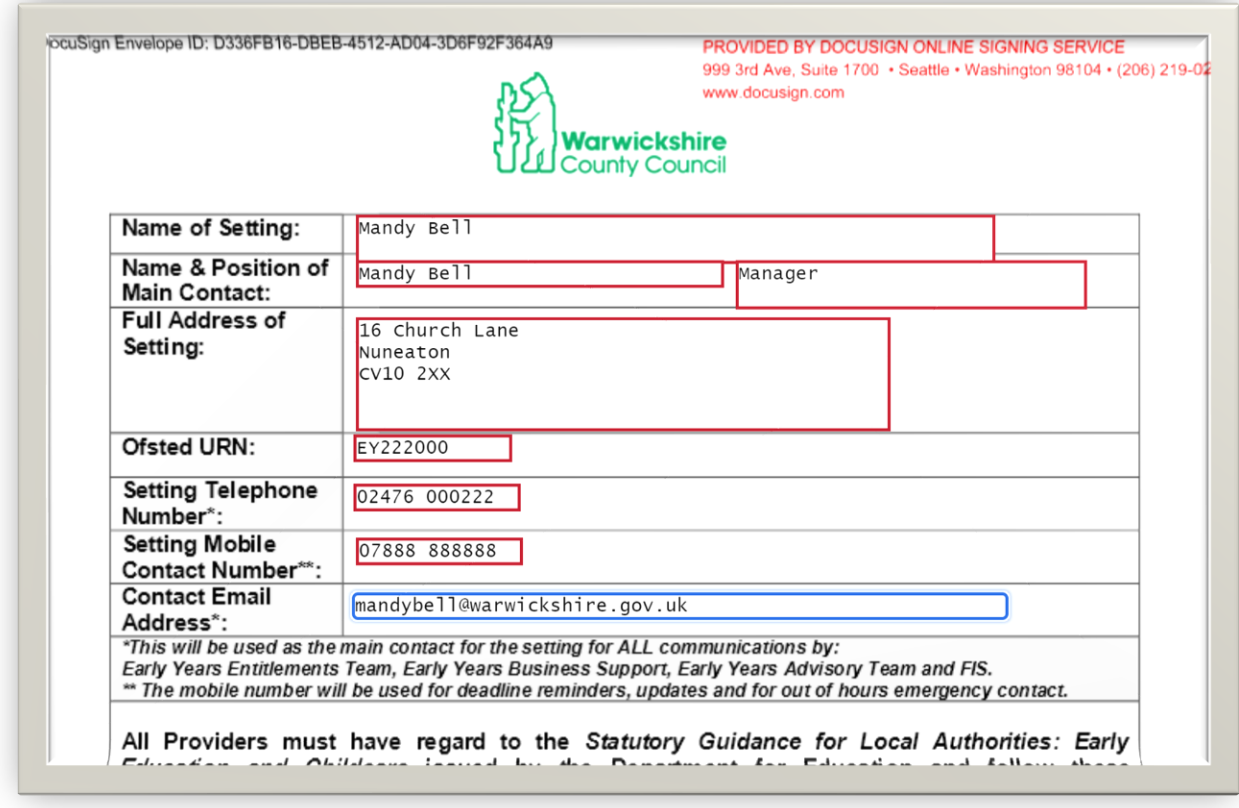

## **Page 1**

1.**Name of Setting** – Registered name of setting.

2.**Name and position of main contact** – This should be a person in the setting who is the main first point of contact. For example, the manager or deputy. As a Childminder this will be your name and your position is Childminder.

3. **Full Address of setting** - Please ensure that you provide the full postal address including postcode.

4**.Ofsted URN** - Your unique reference number issued to you by Ofsted and found on your registration certificate.

5.**Setting Telephone Number** - This number will be used as the main contact number for the setting.

6.**Setting Mobile Contact Number** - The mobile number will be used for deadline reminders, updates and for out of hours emergency contact. SMS messaging.

7.**Contact Email Address** – This email address will be used for all communications from Early Years Funding Team, Early Years Business Support, Early Years Advisory Team and FIS.

## **Page 21**

8. **Setting Ofsted or Childminder Agency Grading** – This should be the most recent Ofsted inspection outcome you have received. For example, Good, Outstanding etc. In the case of an agency Childminder, add the outcome grading for the agency or your own once the agency have inspected you. If you are still waiting for your inspection add "Awaiting" 9. **Inspection Date –** This should be the date of your most recent Ofsted Inspection. In the case of an agency Childminder, add the date the agency was inspected or your own once the agency have inspected you. If you are still waiting for your inspection add "Awaiting"

10. **Early Education Funding to be offered** - Please tick either Yes or No to each (note requirements).

11. **2 Year Old Funding – Disadvantaged 2 Year Olds Entitlement -** Good / Outstanding Childminders only or newly registered without grading. Tick either yes or no.

12. **3 & 4 Year Old Funding – Universal Entitlement -** Requires Improvement / Good / Outstanding Childminders only or newly registered without grading. Tick either yes or no.

13. **30 hour Working Parent Entitlement for 3 & 4 Year Olds -** Requires Improvement / Good / Outstanding Childminders only or newly registered without grading. Tick either yes or no.

14. **From April 2024, 15 hour Working Parent Entitlement for 2 Year Olds -** Requires Improvement / Good / Outstanding Childminders only or newly registered without grading. Tick either yes or no.

15. **From September 2024, 15 hour Working Parent Entitlement for children aged 9 months -** Requires Improvement / Good / Outstanding Childminders only or newly registered without grading. Tick either yes or no.

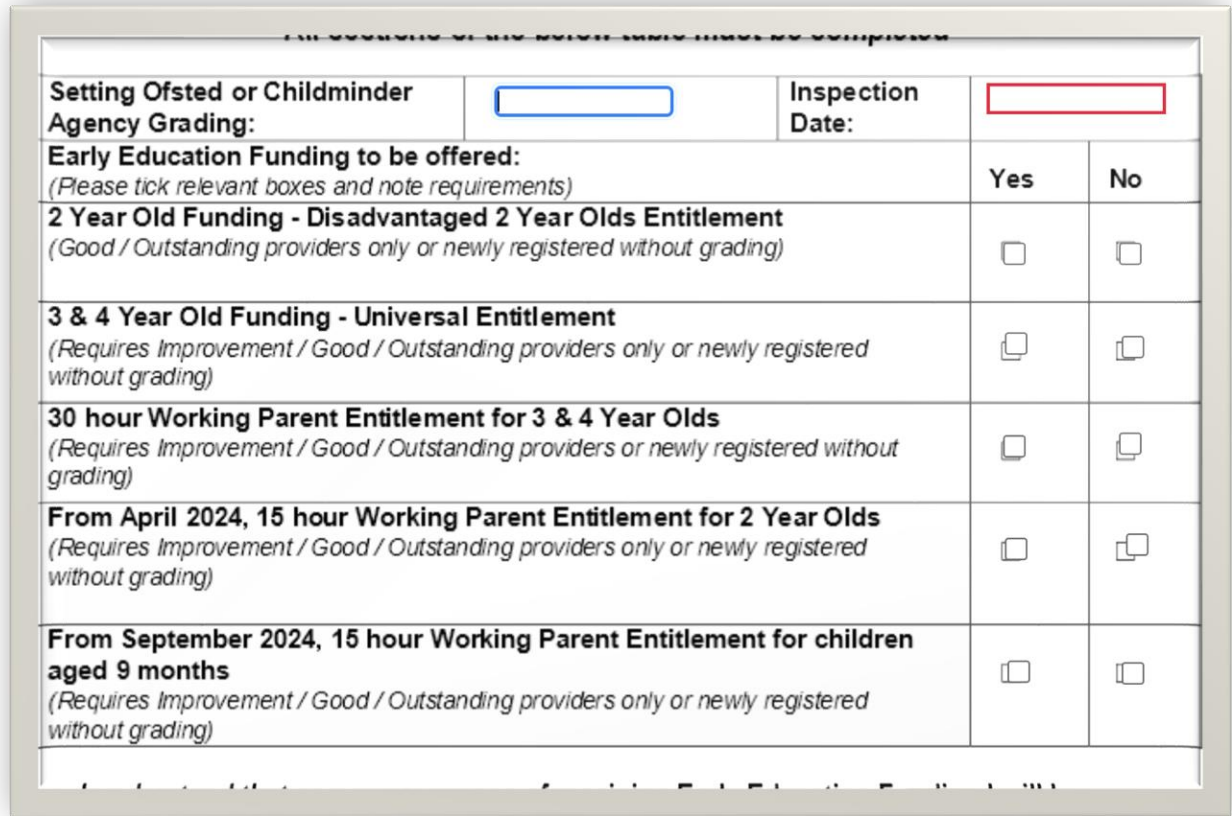

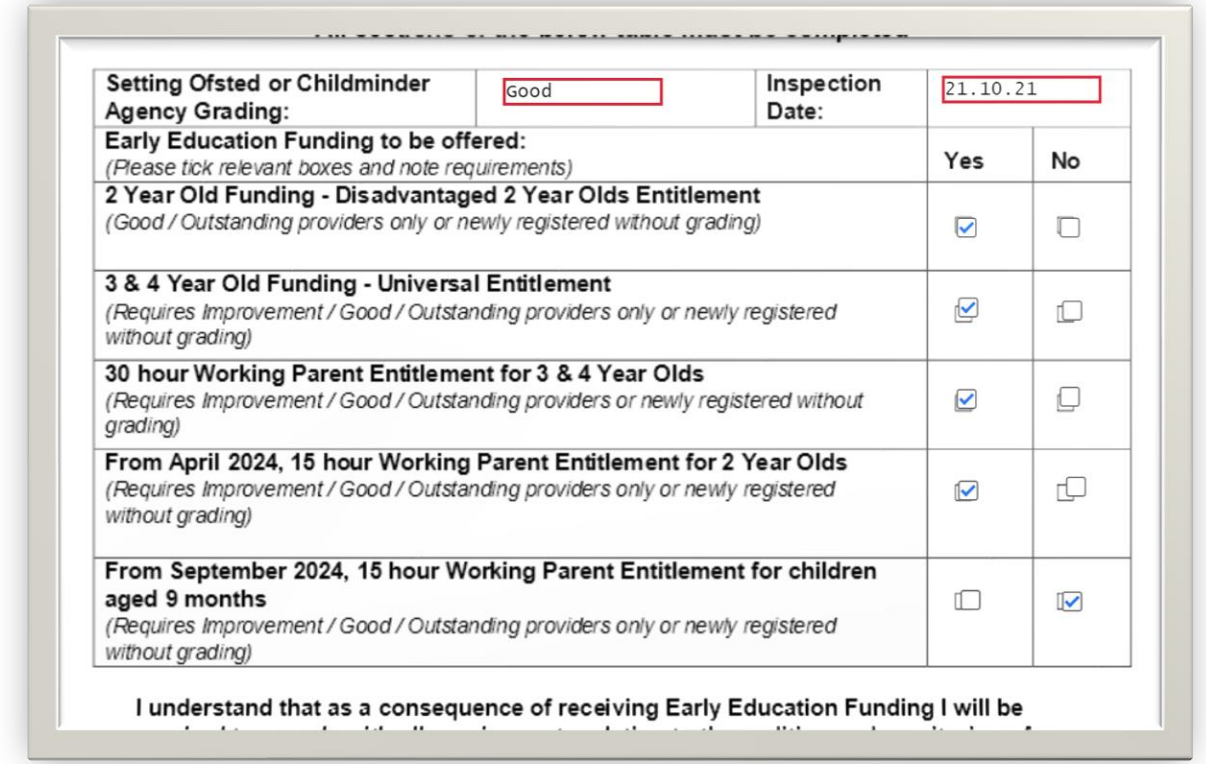

16.**Signed (DocuSign)** – Setting owner, or the person responsible for the setting, to sign the agreement. Or if a Childminder, being the person responsible for the setting, to sign the agreement.

17.**Position** – Post held by the person completing the form, for example, manager, owner or Childminder.

18 **Print Name** – Clearly print the name of the person completing the form.

19.**Date** – This will be prepopulated with the date at the time of completion.

20.**Name of Setting** - Registered name of setting.

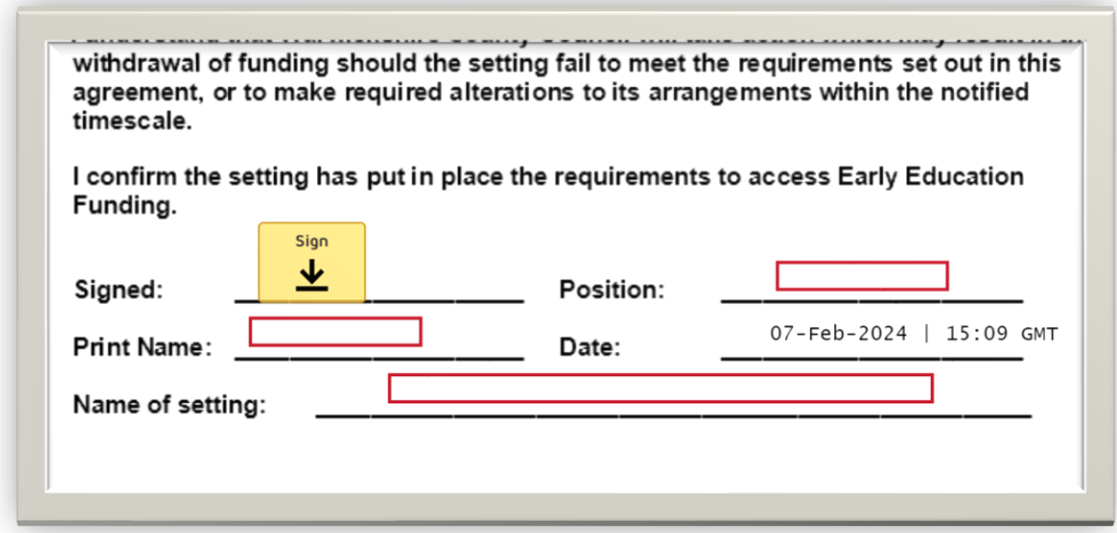

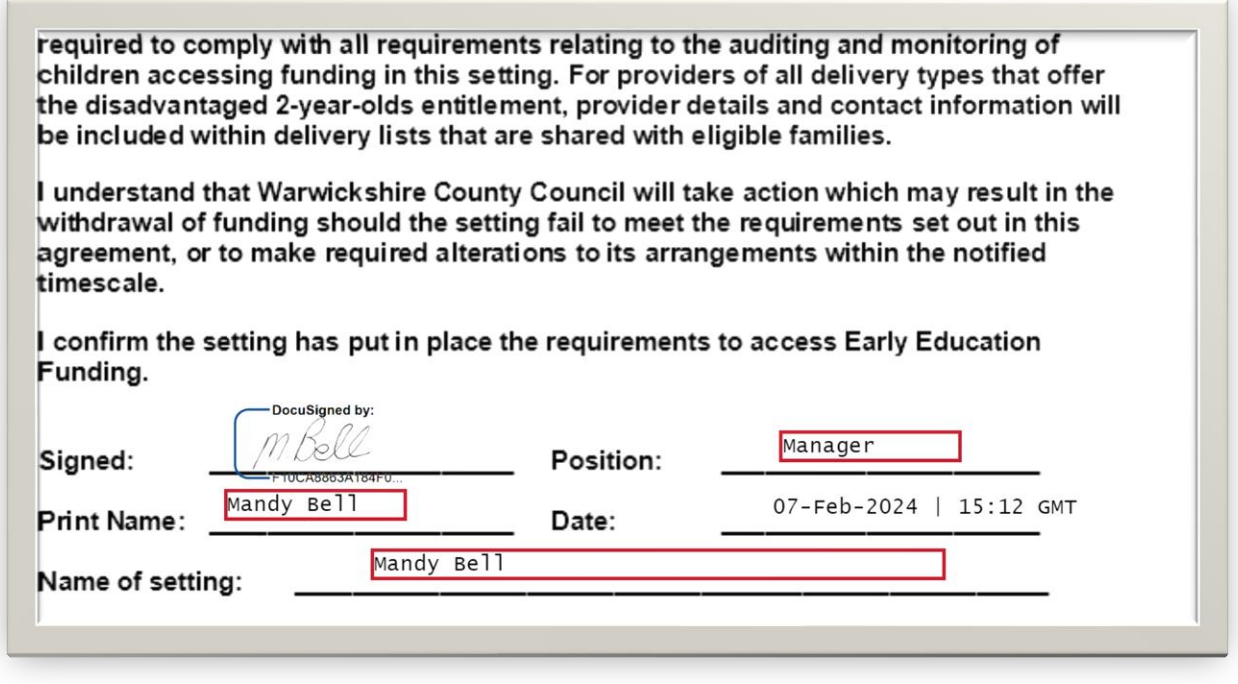

If you want to add a different signature, left click over the signature and then click on Change.

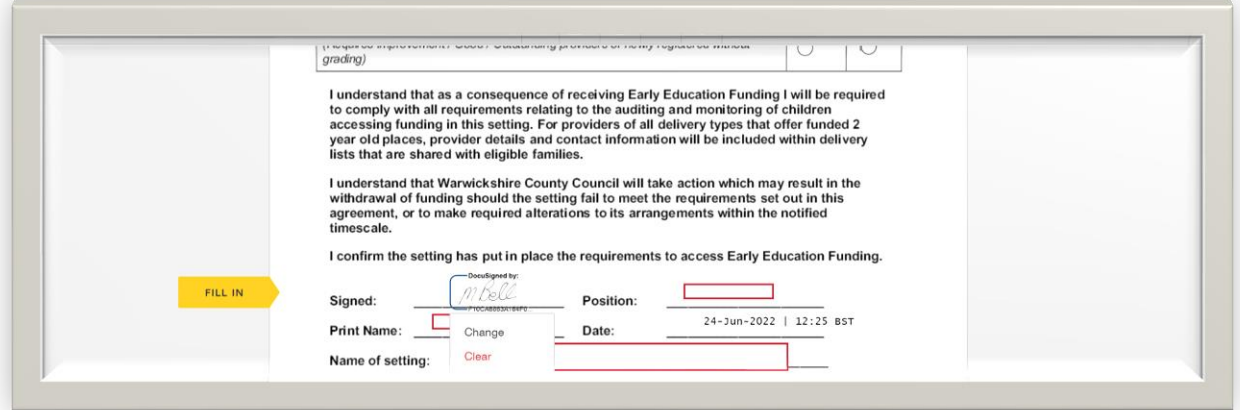

This box will appear. This shows saved signatures.

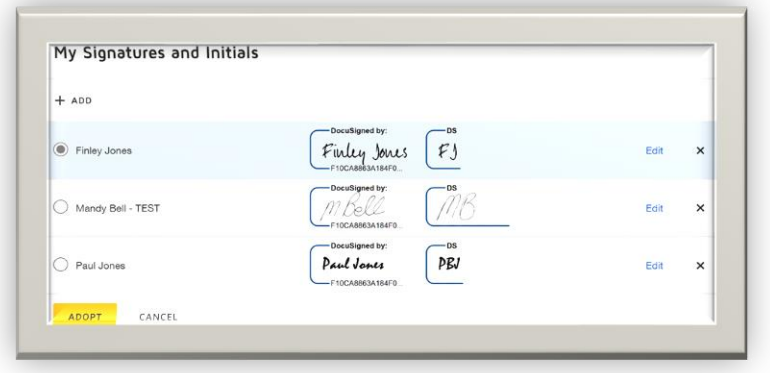

Tick other signature, click on "Adopt" and insert another signature.

To add a new signature not yet used, click on +ADD. This box appears allowing you to then type in Full Name\* & Initials\* of the new name you want to add.

This allows you to "Select Style" where you can use different fonts and type in your name, "Draw" if you have a touch screen and can draw your own onto the screen, or "Upload" which allows you to upload a signature you have saved, from your browser.

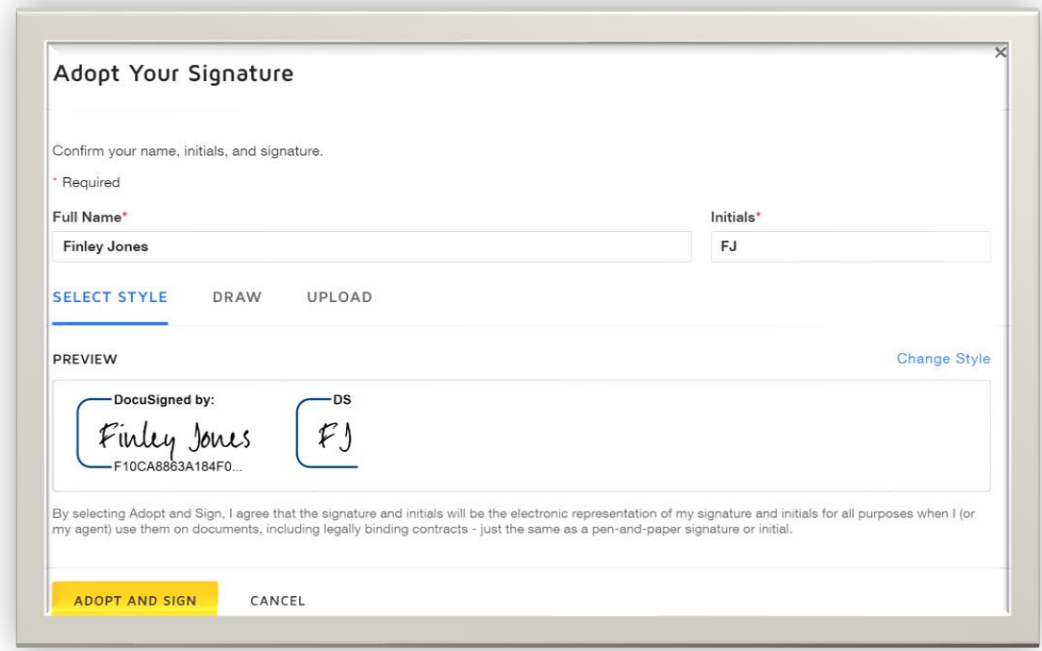

Click on **ADOPT AND SIGN** and then REPLACE, then new signature should now be in place.

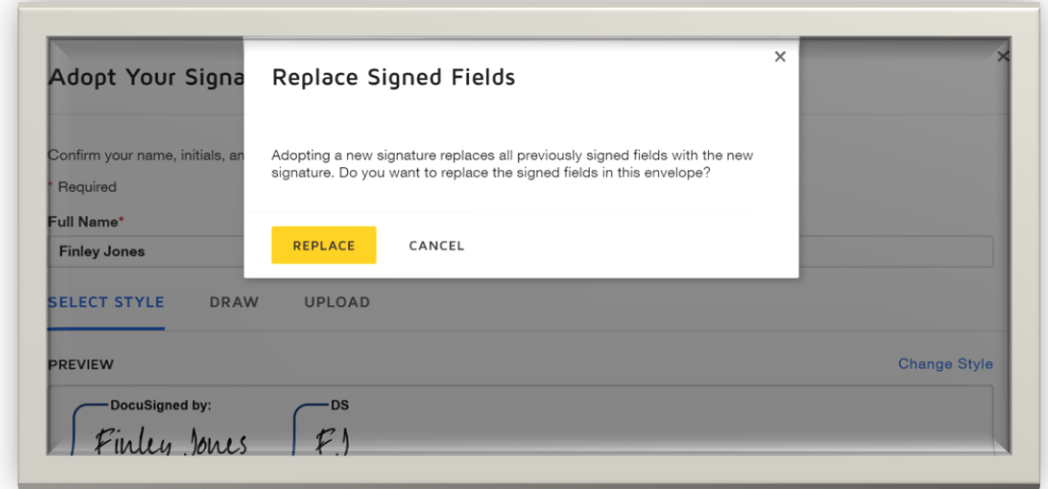

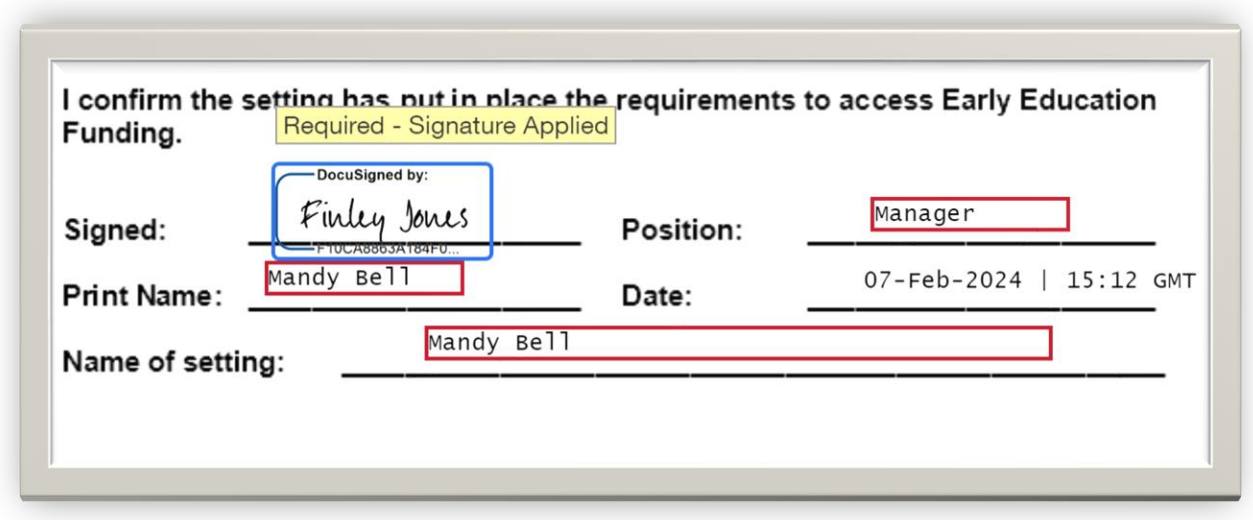

If you click on draw, you can then sign in the box using your cursor as a pen to sign.

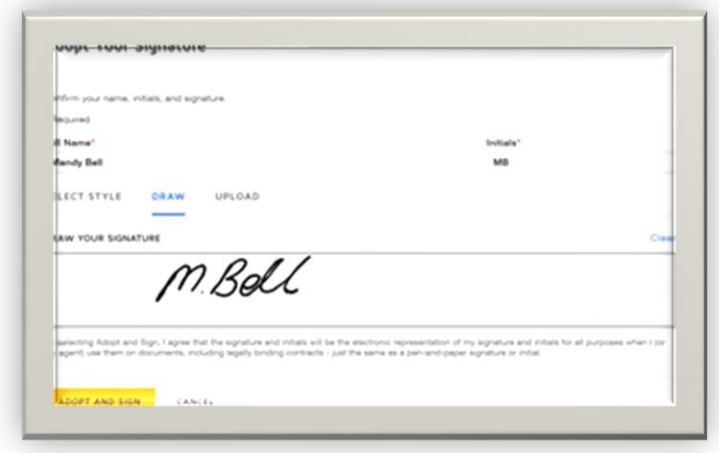

Or you can click on UPLOAD if you have a saved written signature.

Once you are satisfied that all requested information is completed correctly, click on FINISH.

If you have not completed any of the required boxes correctly, the form will go back to the ones that need to be corrected.

When all areas are correct this message will appear to let you know that you can then submit again, so click on **FINISH** again.

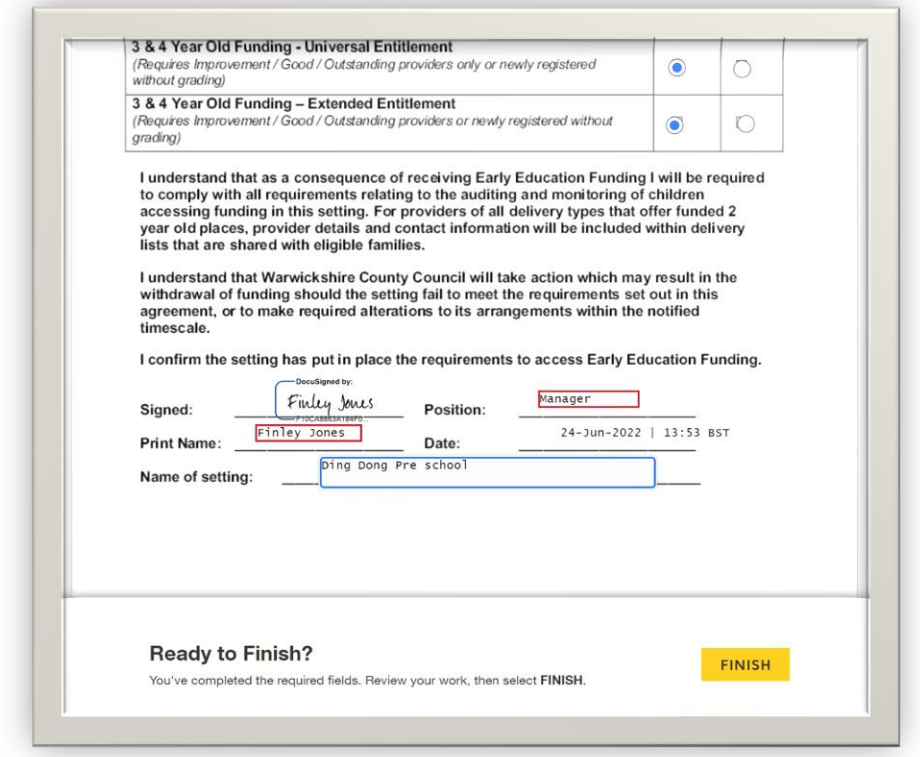

#### You will see this message

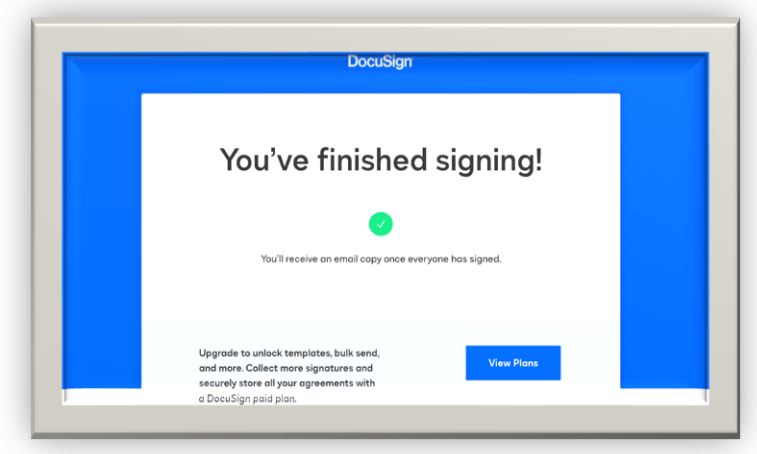

Your completed Provider Agreement will automatically be sent to my email box where I can check if the document is completed correctly. You should also receive a copy for your records.

If there is a problem with the submitted document, I will contact you and I may have to resend you the document to be completed again.

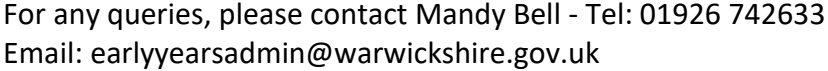